## 1- Browse tab is to find pages and adjust image

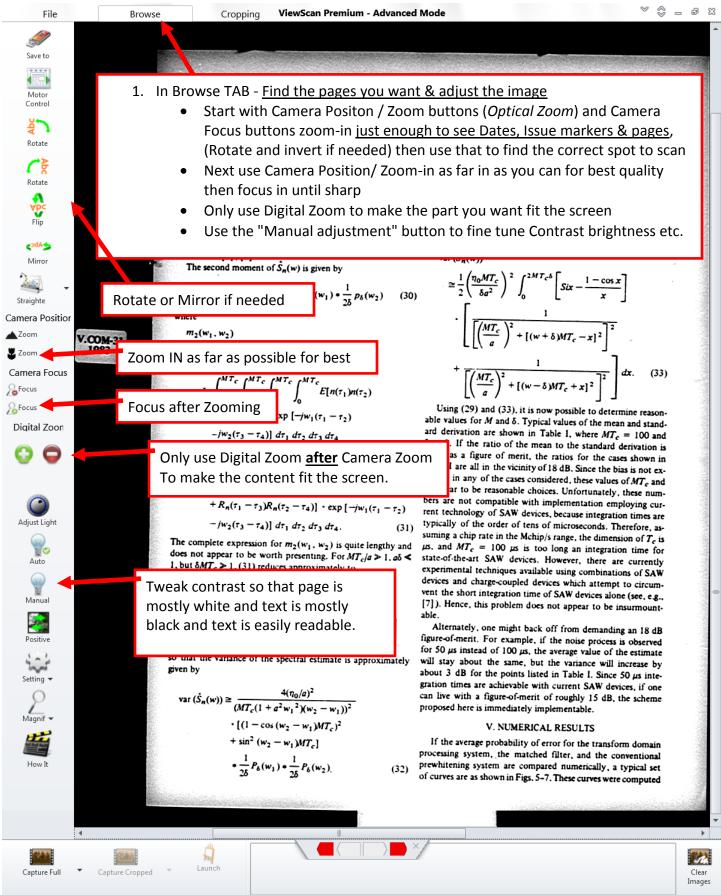

## 2- Cropping TAB, Capture the pages or Article you want

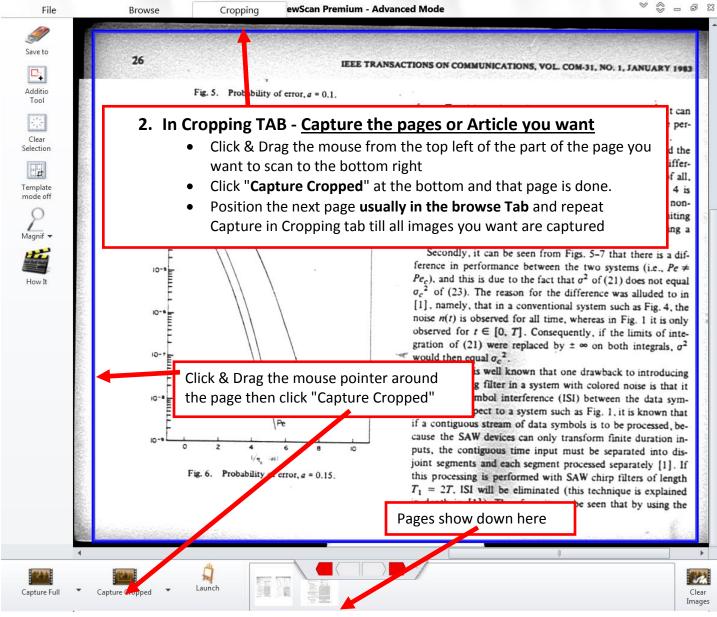

## 3- File TAB - Email or save to USB

| File      | Browse                                     | Cropping ViewScan Premium - Advanced Mode                                                                                                    |
|-----------|--------------------------------------------|----------------------------------------------------------------------------------------------------|
| File Save | Email                                      | Select the captured images to save                                                                                                    |
| Burn CD   | Email Base filename: V<br>Ex: ViewScan_000 |                                                                                                    |
| Email     | Email Information                          |                                                                                                    |
| Options   | To<br>oliverg@newpaltz.edu                 |                                                                                                    |
| About     | Subject                                    |                                                                                                    |
| 🛄 Help    | my microscans<br>Message                   | 3. In File TAB - Email or save to USB                                                                                                    |
| 🛛 Exit    | Emailing to myself                         | <ul> <li>(NOTE: Don't click the "Save to" button)</li> <li>Select all the page icons you want and fill in the email address to send to &amp; the Subject and the message. And click send.</li> </ul> |